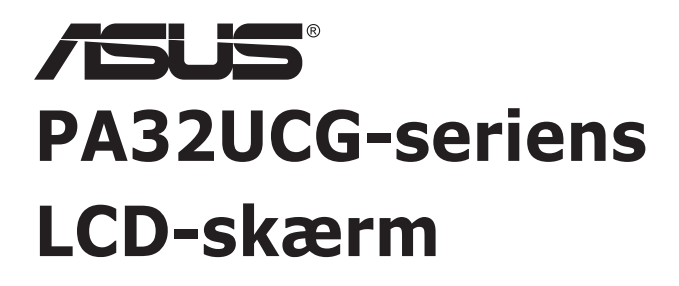

# *Brugervejledning*

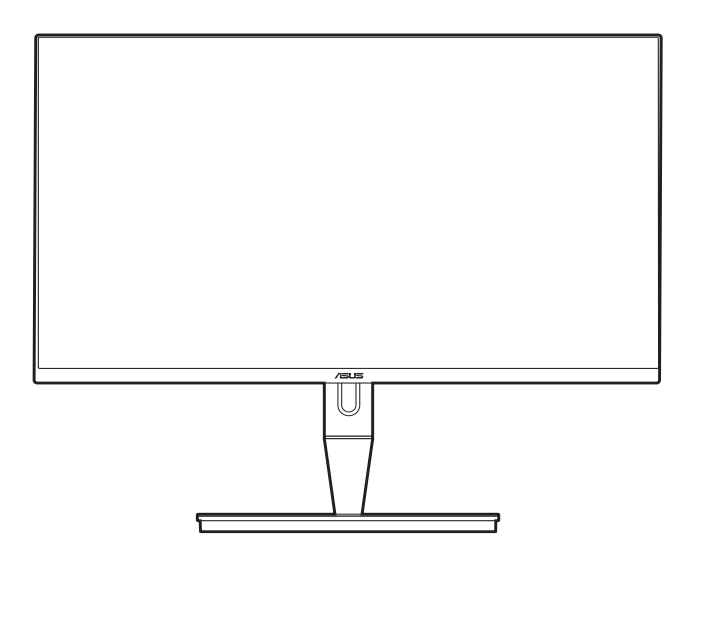

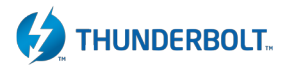

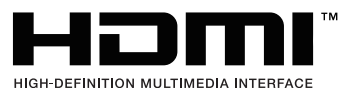

Første udgave

Januar 2021

#### **Copyright © 2021 ASUSTeK COMPUTER INC. Alle rettigheder forbeholdes.**

Inden del af denne vejledning, herunder produkterne og softwaren, beskrevet heri, må genskabes, overføres, transskriberes, gemmes i et afhentningssystem eller oversættes til et andet sprog på nogen måde eller med nogen som helst midler, undtagen dokumentation, gemt af køberen for sikkerhedskopieringsformål, uden udtrykkelig skriftlig tilladelse fra ASUSTeK COMPUTER INC. ("ASUS").

Produktets garanti eller service forlænges ikke, hvis: (1) produktet blev repareret, modificeret eller ændret, medmindre en sådan reparation, modificering eller ændring er godkendt skriftligt af ASUS, eller (2) produktets serienummer er ødelagt eller mangler.

ASUS LEVERER DENNE VEJLEDNING "SOM DEN ER", UDEN GARANTI AF NOGEN ART, HVERKEN UDTRYKKELIGT ELLER UNDERFORSTÅET, HERUNDER MEN IKKE BEGRÆNSET TIL, DE UNDERFORSTÅEDE GARANTIER ELLER BETINGELSER ELLER FORHOLD FOR SALGBARHED ELLER EGNETHED TIL ET BESTEMT FORMÅL. ASUS'S DIREKTØRER, LEDERE, MEDARBEJDERE ELLER AGENTER ER UNDER INGEN OMSTÆNDIGHEDER ANSVARLIGE FOR NOGEN INDIREKTE, SPECIELLE, TILFÆLDIGE ELLER EFTERFØLGENDE SKADER, (HERUNDER SKADER FRA TAB AF FORTJENESTE, FORRETNINGSTAB, TAB AF BRUG ELLER DATA, AFBRYDELSE AF VIRKSOMHED OG LIGNENDE), SELV OM ASUS ER BLEVET INFORMERET OM MULIGHEDEN FOR SÅDANNE SKADER, DER MÅTTE OPSTÅ FRA EVENTUELLE DEFEKTER ELLER FEJL I DENNE VEJLEDNING ELLER DETTE PRODUKT.

SPECIFIKATIONER OG INFORMATION I DENNE VEJLEDNING GIVES KUN TIL INFORMATIVE FORMÅL, OG ER UNDERLAGT ÆNDRINGER NÅR SOM HELST, UDEN VARSEL, OG MÅ IKKE FORSTÅS SOM ET ANSVAR, PÅTAGET AF ASUS. ASUS PÅTAGER SIG INTET ANSVAR ELLER ERSTATNINGSANSVAR FOR EVENTUELLE FEJL ELLER UNØJAGTIGHEDER, DER VÆRE FOREKOMME I DENNE VEJLEDNING, HERUNDER PRODUKTERNE OG SOFTWAREN, BESKREVET I VEJLEDNINGEN.

Produkter og firmanavne, der forekommer i denne vejledning, er muligvis eller muligvis ikke registrerede eller ophavsrettighedsbeskyttede varemærker, der tilhører deres respektive firmaer, og bruges kun til identifikationsformål eller til forklarende årsager og til ejerens egen fordel, uden nogen hensigt til at krænke ophavsrettigheder.

# **Indhold**

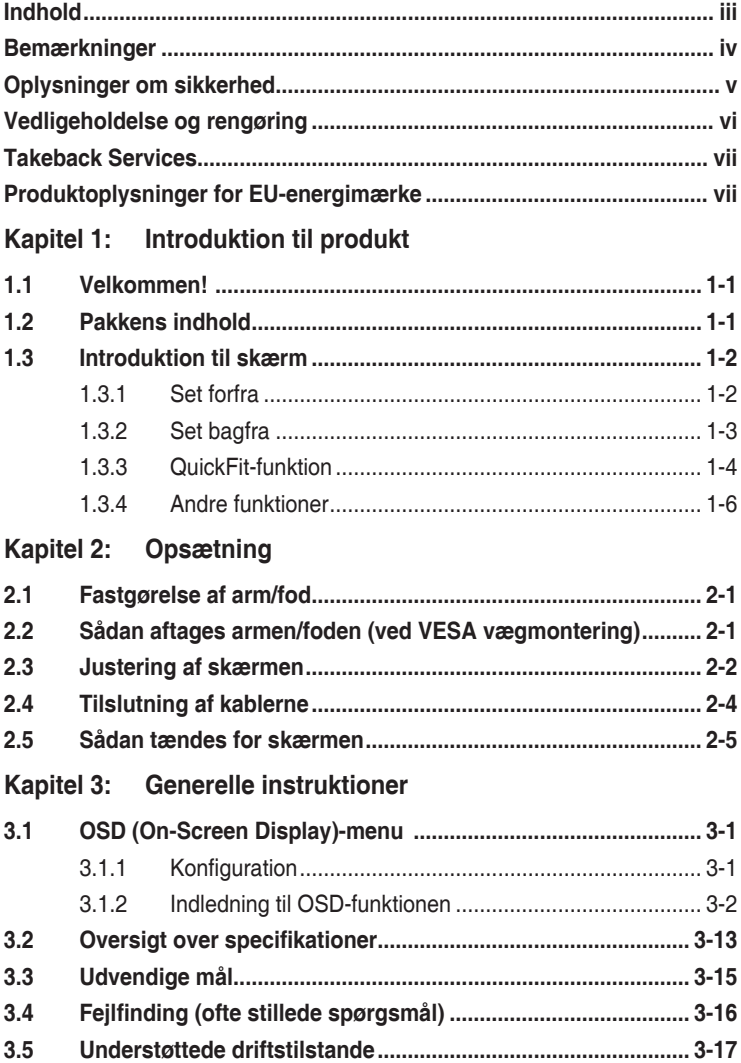

## <span id="page-3-0"></span>**Bemærkninger**

#### **Meddelelse fra USA's Føderale Kommunikationskommission (FCC)**

Denne enhed opfylder Kapitel 15 i FCC-reglerne. Betjening er underlagt følgende to betingelser:

- Denne enhed må ikke udsende skadelig interferens, og
- Denne enhed skal acceptere modtaget interferens, inklusiv interferens, der kan forårsage uønsket drift.

Dette udstyr er testet og fundet at være i overensstemmelse med grænserne for klasse B digitale enheder, ifølge Kapitel 15 i FCC-reglerne. Disse grænser er designet til at give rimelig beskyttelse mod skadelig interferens i en installation i et boligområde. Dette udstyr frembringer, bruger og kan udstråle radiofrekvensenergi og, hvis det ikke er installeret ifølge vejledningerne, kan forårsage beskadigende forstyrrelser i radiokommunikationer. Der er dog ingen garanti for, at der ikke vil opstå forstyrrelser i en given installation. Hvis udstyret er årsag til forstyrrelser i radio eller TV modtagelse - hvilket kan bestemmes ved at slå udstyret fra og til - opfordres brugeren til at prøve at afhjælpe forstyrrelsen vha. en eller flere af de efterfølgende metoder:

- Indstil eller flyt modtagerantennen.
- Øg afstanden mellem udstyr og modtager.
- Tilslut udstyret til en stikkontakt, der ikke er på det samme kredsløb som modtageren.
- Kontakt forhandleren eller en erfaren radio/tv-tekniker for hjælp.

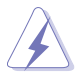

Det kræves, at der bruges afskærmede kabler til tilslutning af skærmen til grafikkortet for at sikre overensstemmelse med FCC-regulativerne. Ændringer eller modifikationer af denne enhed, der ikke er udtrykkeligt godkendt af den part, der er juridisk ansvarligt for overensstemmelse, kan annullere brugerens tilladelse til at betjene udstyret.

#### Canadisk afdeling for internationale affærer

Dette digitale apparat overstiger ikke Klasse B begrænsningerne for radiostøjemission fra digitale apparater, som det er fremsat i bestemmelserne om radiointerferens i Canadisk afdeling for internationale affærer.

Dette digitale klasse B apparat er i overensstemmelse med Canadisk ICES-003.

This Class B digital apparatus meets all requirements of the Canadian Interference - Causing Equipment Regulations.

<span id="page-4-0"></span>Cet appareil numérique de la classe B respecte toutes les exigences du Réglement sur le matériel brouiller du Canada.

## **Oplysninger om sikkerhed**

- Inden opsætning af skærmen skal du omhyggeligt læse al dokumentationen, der fulgte med pakken.
- Du må aldrig udsætte skærmen for regn eller fugt for at undgå brand og fare for stød.
- Forsøg aldrig at åbne skærmens kabinet. Der er farlig højspænding inden i skærmen, der kan resultere i alvorlig personskade.
- Hvis strømforsyningen (adapteren) går i stykker må du ikke forsøge at reparere den selv. Kontakt en fagmand eller din forhandler.
- Inden brug af produktet skal du kontrollere, at alle kabler er tilsluttet korrekt og at elledningen ikke er beskadiget. Hvis du bemærker beskadigelse skal du straks kontakte forhandleren.
- Riller og åbninger bagpå og ovenpå kabinettet er beregnet til ventilation. Bloker ikke åbningerne. Placer aldrig produktet nær eller over en radiator eller anden varmekilde, medmindre der er tilstrækkeligt med ventilation.
- Skærmen må kun bruges med den type strømkilde, der er angivet på etiketten. Hvis du ikke er sikker på, hvilken type strømforsyning du har i dit hjem, skal du rådføre dig med din forhandler eller det lokale strømselskab.
- Brug det korrekte stik, der er i overensstemmelse med de lokale regulativer.
- Overbelast ikke strømskinner eller forlængerledninger. Overbelastning kan medføre brand eller elektrisk stød.
- Undgå støv, fugtighed og ekstreme temperaturer. Anbring ikke skærmen i et område, hvor den kan blive våd. Anbring skærmen på en stabil flade.
- Frakobl enheden under tordenvejr eller hvis den ikke skal bruges i længere tid. Det beskytter skærmen mod beskadigelse fra strømspændinger.
- Skub aldrig genstande og spild ikke væske i nogen af åbningerne i skærmens kabinet.
- For at sikre tilfredsstillende drift må du kun bruge skærmen med UL-mærkede computere, der har korrekt konfigurerede stik, mærket mellem 100-240 V AC.
- Hvis der opstår tekniske problemer med skærmen, skal du kontakte en fagmand eller din forhandler.
- Justering af lydstyrken og equalizeren til andet end midtpositionen kan øge øre/hovedtelefonens udgangsspænding og dermed lydtrykket.

<span id="page-5-0"></span>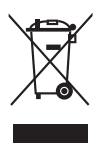

Dette symbol, der forestiller en overstreget skraldespand, angiver, at produktet (elektrisk, elektronisk udstyr og knapcellebatterier der indeholder kviksølv) ikke må kasseres som husholdningsaffald. Kontroller de lokale regulativer for bortskaffelse af elektroniske produkter.

## **Vedligeholdelse og rengøring**

- Det er en god ide at frakoble kabler og elledning inden du løfter eller flytter skærmen. Brug korrekt løfteteknik når du flytter skærmen. Når du løfter eller bærer skærmen skal du holde skærmen i dens kanter. Løft ikke skærmen med standeren eller elledningen.
- Rengøring. Sluk for skærmen og frakobl elledningen. Rengør skærmens overflade med en fnugfri klud, der ikke ridser. Stædige pletter kan fjernes med en klud, fugtet med et mildt rengøringsmiddel.
- Undgå at bruge et rengøringsmiddel, der indeholder alkohol eller acetone. Brug et rengøringsmiddel, der er beregnet til skærmen. Sprøjt aldrig rengøringsmiddel direkte på skærmen, da det kan dryppe ind i skærmen og forårsage elektrisk stød.

#### **Følgende symptomer er normale for skærmen:**

- Du lægger måske mærke til en ujævnhed i skærmens lysstyrke, afhængigt af det skrivebordsbillede, du bruger.
- Hvis det samme billede vises i flere timer er det muligt, at der opstår et efterbillede, der forbliver, efter du skifter billede. Det vil langsomt forsvinde fra skærmen. Du kan også slukke på tænd/sluk-knappen i nogle timer.
- Når skærmen bliver sort eller blinker, eller ikke fungerer længere, skal du kontakte forhandlere eller servicecentret for at få den repareret. Du må ikke selv forsøge at reparere skærmen!

#### **Konventioner, anvendt i denne vejledning**

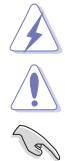

ADVARSEL: Oplysninger om at forebygge skader på dig selv, når du forsøger at fuldføre en opgave.

FORHOLDSREGEL: Oplysninger om at forebygge beskadigelse af komponenter, når du forsøger at fuldføre en opgave.

VIGTIGT: Oplysninger, du SKAL følge for at fuldføre en opgave.

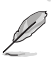

BEMÆRK: Tip og yderligere oplysninger, der kan hjælpe med at fuldføre en opgave.

#### <span id="page-6-0"></span>**Hvor kan du finde yderligere oplysninger**

Se følgende kilder for yderligere oplysninger, samt for opdateringer til produkt og software.

#### **1. ASUS's websted**

ASUS's websteder over hele verden har oplysninger om ASUS hardware- og softwareprodukter. Se http://www.asus.com.

#### **2. Ekstra dokumentation**

Din produktpakke indeholder muligvis ekstra dokumentation, der kan være tilføjet af forhandleren. Disse dokumenter er ikke en del af standard pakken.

## **Takeback Services**

ASUS recycling and takeback programs come from our commitment to the highest standards for protecting our environment. We believe in providing solutions for our customers to be able to responsibly recycle our products, batteries and other components as well as the packaging materials.

Please go to http://csr.asus.com/english/Takeback.htm for detail recycling information in different region.

## **Produktoplysninger for EU-energimærke**

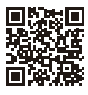

PA32UCG

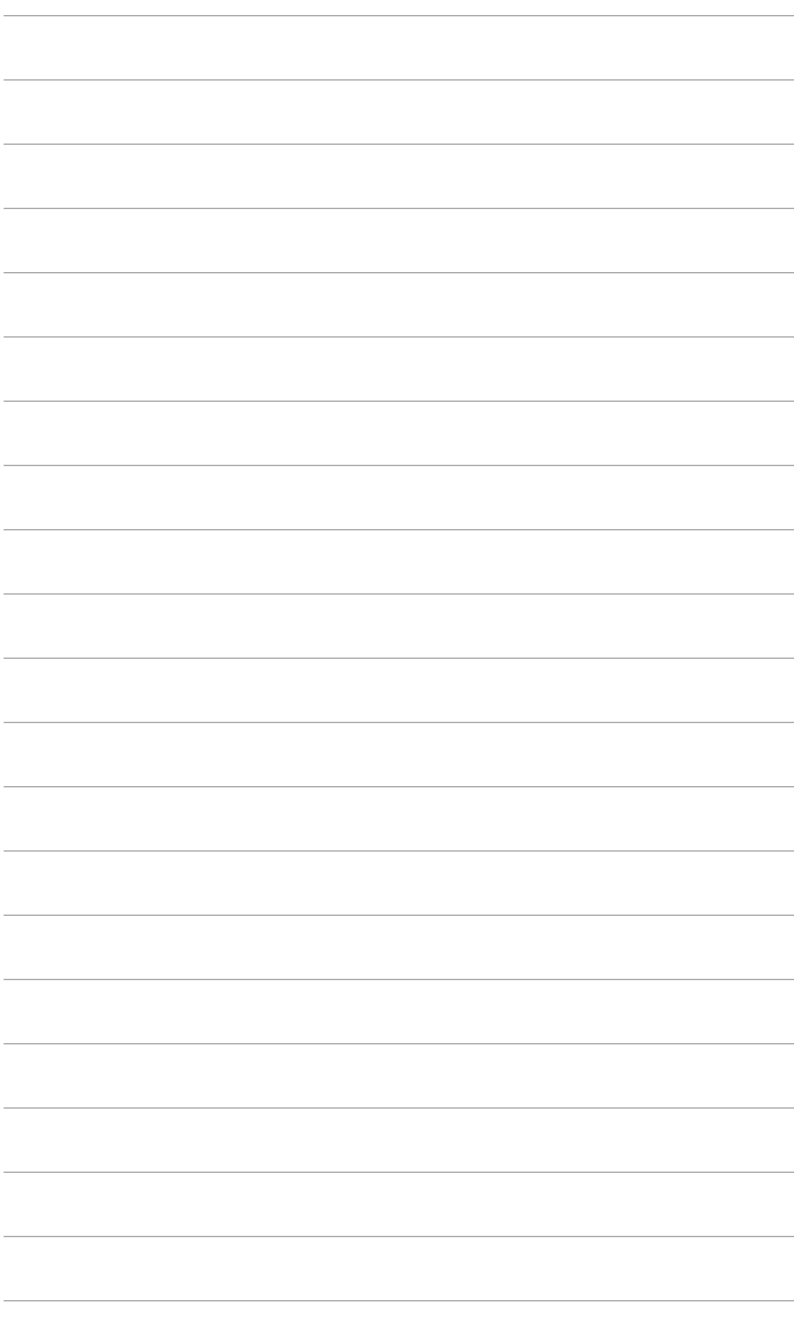

# <span id="page-8-0"></span>**1.1 Velkommen!**

Mange tak for dit køb af ASUS® LCD-skærmen!

Den nyeste LCD-bredskærm fra ASUS har et bredere, lysere og mere krystalklart display, plus en lang række funktioner, der forbedrer din oplevelse.

Nu kan du nyde den enkle og fremragende visuelle oplevelse, som skærmen leverer!

## **1.2 Pakkens indhold**

Kontroller, om pakken har følgende indhold:

- LCD-skærm
- $\checkmark$  Skærmens fod
- $\checkmark$  Hurtig start-guide
- $\checkmark$  Garantikort
- $\checkmark$  Elledning
- $\checkmark$  HDMI-kabel
- USB Type-C til Type-A-kabel
- $\checkmark$  Thunderbolt-kabel (40 Gbps)
- $\checkmark$  DisplayPort-kabel
- $\checkmark$  Testrapport over farvekalibrering
- $\checkmark$  Input/output-portdækslet
- Farvekalibrator (kun til PA32UCG-K)
- $\checkmark$  Hætte

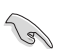

Hvis nogen af ovennævnte emner er beskadigede eller mangler skal du straks kontakte din forhandler.

## <span id="page-9-0"></span>**1.3 Introduktion til skærm**

## **1.3.1 Set forfra**

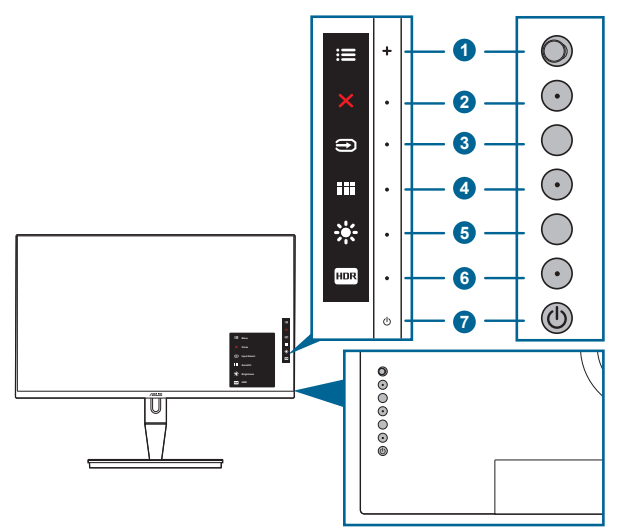

- 1.  $\equiv$  Menu (5-veis)-knap:
	- Tryk på knappen for at åbne OSD-menuen.
	- Bekræfter de valgte OSD-menuemner.
	- Hæver/sænker værdierne eller flytter det valgte emne op/ned/venstre/ højre.
- 2.  $\mathsf{X}$  Knappen Luk:
	- Afslutter OSD-menuen.
	- Slår Key Lock (Lås) til og fra med et langt tryk på 5 sekunder.
- 3. **E** Knappen Valg af input:
- 

• Vælger en tilgængelig indgangskilde.

Tryk på knappen  $\bigoplus$  (knappen Valg af input) for at vise HDMI-1-, HDMI-2-, HDMI-3-, Thunderbolt-, DisplayPort-signaler efter tilslutning af HDMI-/ DisplayPort-/Thunderbolt-kablet til skærmen.

- 4. **III** QuickFit-knap:
	- Denne genvejstast aktiverer QuickFit-funktionen, der er designet til tilpasning.
	- QuickFit-funktionen indeholder 5 typer tilpasningsmønstre. (se 1.3.3 QuickFit-funktion).
- <span id="page-10-0"></span>5.  $\cdot$  Shortcut (Genvel) 1
	- Standard: Genvejstast for Brightness (Lysstyrke)
	- Hvis du vil ændre genvejsfunktionen skal du gå til Shortcut (Genvej) > Shortcut 1 (Genvej 1)-menu.
- 6.  $\Box$  Shortcut (Genvei) 2
	- Standard: HDR-genvejstast
	- Hvis du vil ændre genvejsfunktionen skal du gå til Shortcut (Genvej) > Shortcut 2 (Genvej 2)-menu.
- 7. Tænd/sluk-knap-/strømindikator
	- Tænder og slukker for skærmen.
	- Strømindikatorens farvebetydning kan findes i tabellen nedenfor.

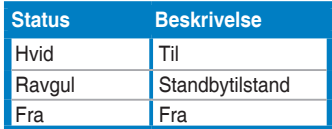

## **1.3.2 Set bagfra**

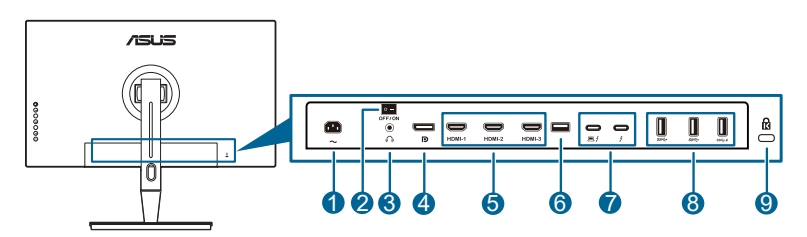

- **1. AC-IN-port**. Denne port er til elledningen.
- **2. Tænd/sluk-knap**. Tryk på knappen for at tænde/slukke for strømmen.
- **3. Øretelefonstik**.
- **4. DisplayPort in**. Denne port er til tilslutning til en DisplayPort-kompatibel enhed.

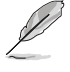

Standard indstillingen for DisplayPort Stream i OSD-menuen er DisplayPort 1.2. Du kan ændre til DisplayPort 1.1 eller DisplayPort 1.4 DSC når din enheds outputsignal er DisplayPort 1.1 eller DisplayPort 1.4 DSC.

**5. HDMI-port**. Disse porte er til tilslutning af en HDMI-kompatibel enhed.

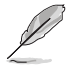

HDMI-1-porten er HDMI 2.1. HDMI-2/HDMI-3-portene er HDMI 2.0. HDMI-2 porten understøtter visse HDMI 1.4 EDID-enheder. Tryk på "Valg af input" i 5 sekunder for optimal EDID.

**6. USB 2.0 Type-A**. Denne port er kun for service.

<span id="page-11-0"></span>**7. Thunderbolt**. Disse porte er til tilslutning med Thunderbolt-kompatible enheder. Disse porte konsoliderer dataoverførsler, videooutput (maks. understøttet opløsning: 3840 x 2160 @ 144Hz), og opladning i et enkelt, kompakt stik (porten  $\sum_{n=1}^{\infty}$  leverer maks. 60 W (5 V/3 A, 9 V/3 A, 15 V/3 A,

20 V/3 A) strømforsyning, og den anden port  $\rightarrow$  leverer 15 W (5 V/3 A).).

Mellem de to porte vil den første port, der tilsluttes, regnes som en inputkilde. Den andet port tjener som DisplayPort-signaloutputtet, der kan aktiveres til at understøtte Thunderbolt kædekonfiguration.

- **8. USB 3.1 Type A (SuperSpeed USB 10 Gbps):** Disse porte er til tilslutning af USB-enheder, som f.eks. USB-tastatur/mus, USB-flashdrev osv.
- **9. Hul til Kensington-lås**.

### **1.3.3 QuickFit-funktion**

QuickFit-funktionen indeholder 5 typer mønstre: (1) Tilpasningsgitter (2) A4 (3) B5 (4) Brugerdefinering (5) Lineal. Mønstrene aktiveres ved at trykke på QuickFit-knappen. Brug - menu (5-vejs)-knappen til at vælge et ønsket mønster. Du kan flytte knappen op/ned/venstre/højre for at ændre mønstrets position, om nødvendigt. Bemærk, at alle mønstre kan flyttes venstre/højre alt efter dine behov, men området for op/ned er muligvis begrænset.

1. Tilpasningsgitter

Gittermønstrene gør det nemmere for designere og brugere at organisere indhold og layout på en side, samt at opnå et ensartet og brugervenligt udseende.

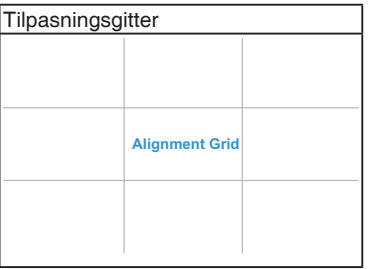

2. A4

QuickFit har standard A4 papirstørrelse, så brugere kan vise deres dokumenter i realstørrelse på skærmen.

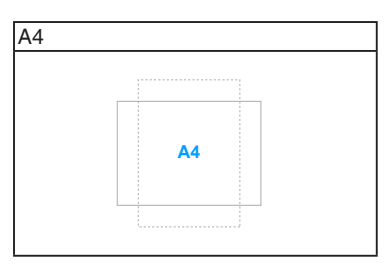

#### 3. B5

QuickFit har standard B5 papirstørrelse, så brugere kan vise deres dokumenter i realstørrelse på skærmen.

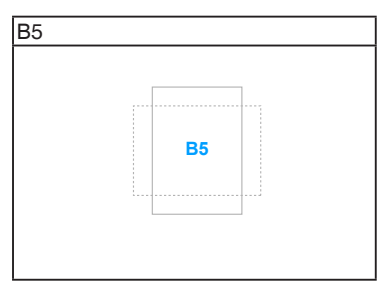

#### 4. Brugerdefinering

Du kan bestemme rammens størrelse ved at flytte = menu (5-vejs)-knappen op/ned/venstre/højre. Du kan trykke på  $\equiv$ -menu (5-vejs)-knappen i mere end 3 sekunder for at skifte målinger mellem millimeter og tommer.

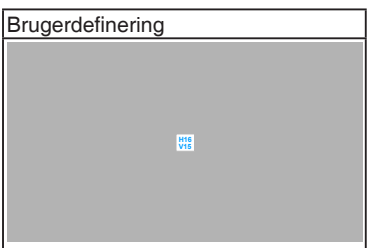

#### <span id="page-13-0"></span>5. Lineal

Dette mønster viser en fysisk lineal øverst eller i venstres side. Du kan trykke på  $\equiv$ -menu (5-vejs)-knappen i mere end 3 sekunder for at skifte målinger mellem metrisk og imperisk.

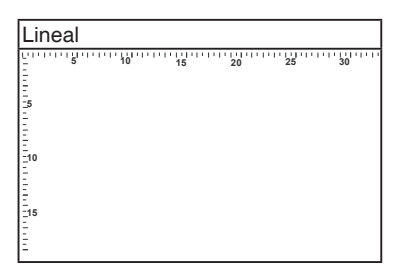

## **1.3.4 Andre funktioner**

#### 1. HDR

Skærmen understøtter HDR-formatet. Når der detekteres HDR-indhold, vises der en "HDR ON" (HDR til) meddelelse på siden Information (Oplysninger).

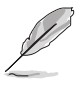

Der understøttes ikke HDR-indhold når PBP-tilstand er til.

#### 2. Kædekonfiguration

Skærmen understøtter kædekonfiguration på Thunderbolt-porte. Kædekonfiguration giver mulighed for at tilslutte flere skærme i serie, hvor videosignalet sendes fra kilden til en skærm. For at kunne bruge kædekonfiguration skal du sikre, at kilden kan overføres.

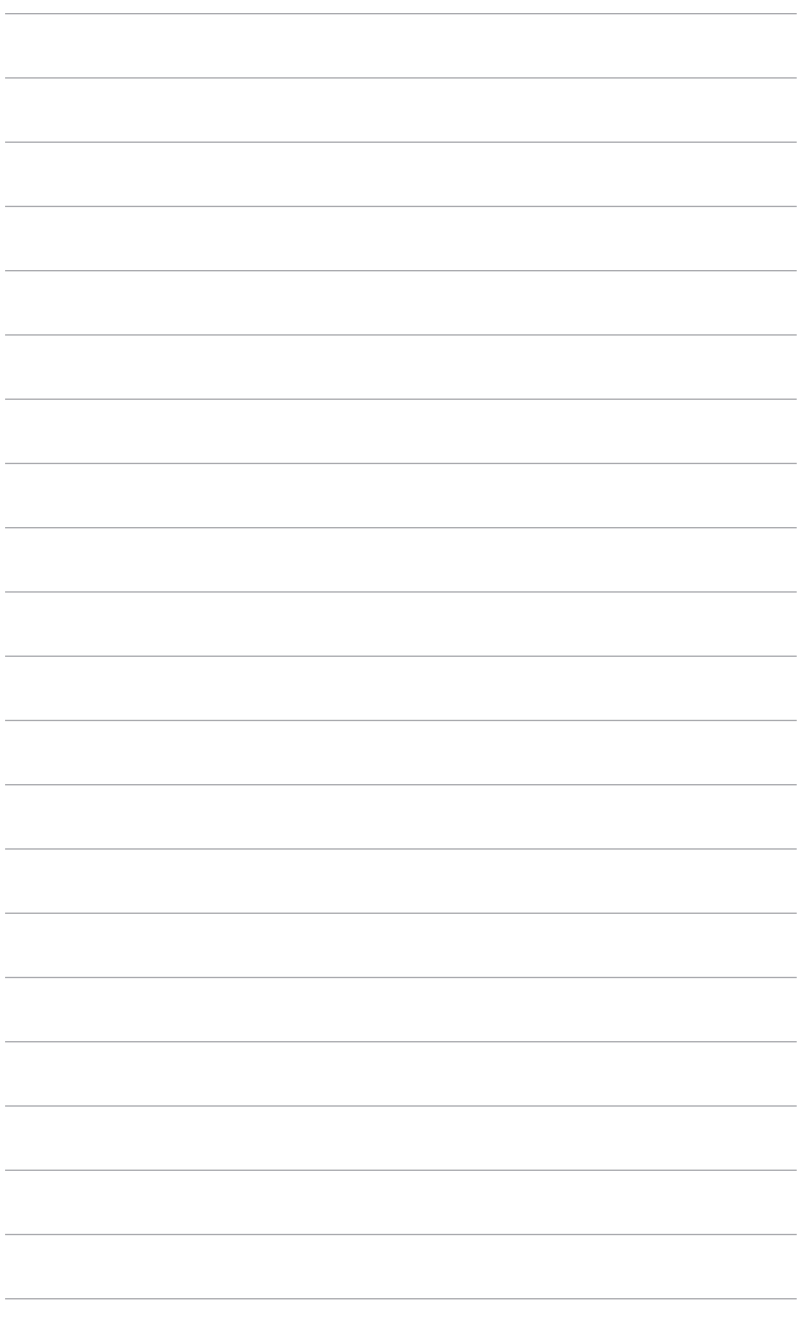

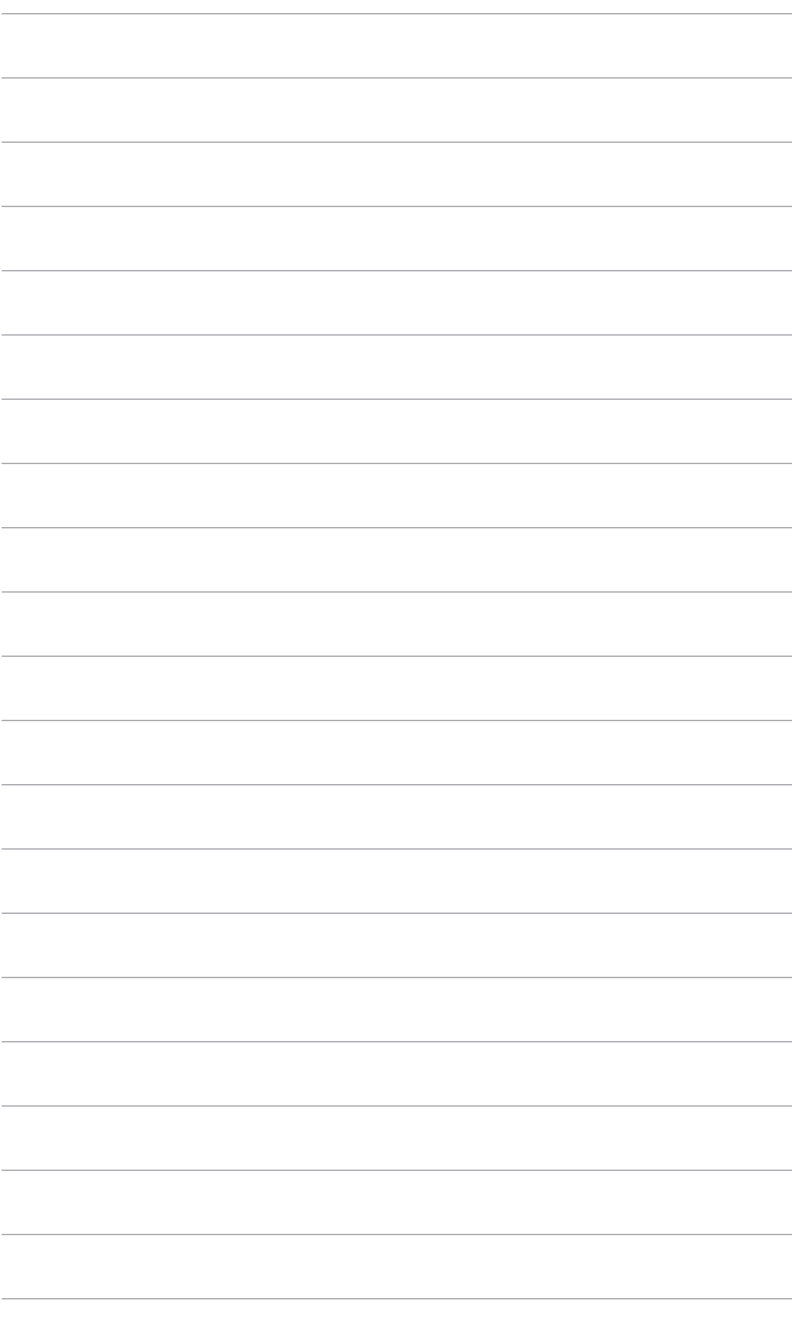

## <span id="page-16-0"></span>**2.1 Fastgørelse af arm/fod**

Sådan påsættes skærmens fod:

- 1. Åbn pakken og tag standeren ud (Figur 1).
- 2. Fiern forsigtigt skærmen fra pakken (Figur 2).
- 3. Fastgør skærmen i armen (Figur 2).
- 4. Sørg for, at fligen på armen passer ind i rillen på skærmen, og at armen klikker på plads. (Figur 4).

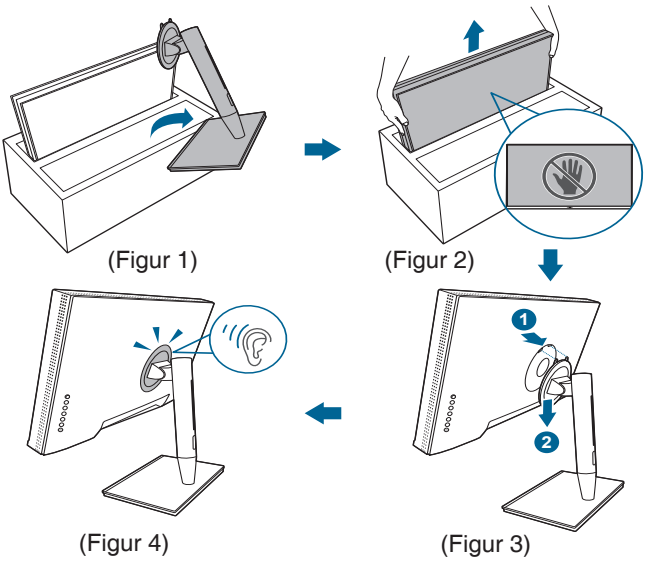

## **2.2 Sådan aftages armen/foden (ved VESA vægmontering)**

Den aftagelige arm/fod på denne skærm er specielt designet til VESA vægmontering.

Sådan aftages armen/foden:

- 1. Fjern input/output-portdækslet (Figur 1).
- 2. Tryk på udløsningsknappen og fjern derefter forsigtigt skærmen fra armen/ foden (Figur 2).

<span id="page-17-0"></span>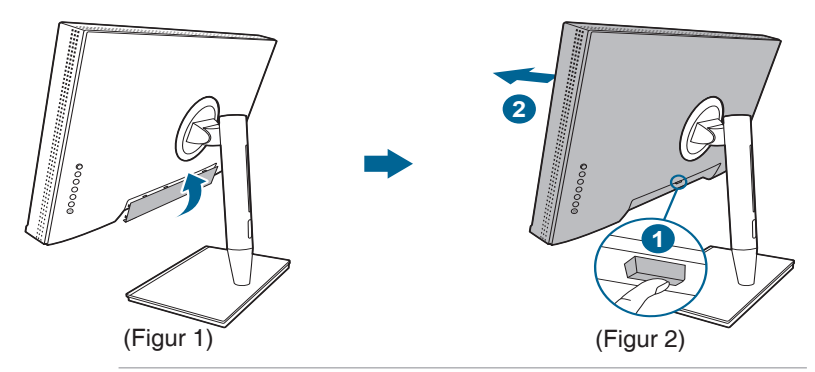

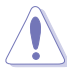

Vær forsigtig under håndtering, så du undgår personskade og beskadigelse af skærmen.

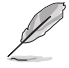

- VESA vægmonteringssættet (100 x 100 mm) skal købes særskilt.
- Brug kun det UL-mærkede vægmonteringsbeslag med en minimums vægt/belastningskapacitet på 22,7 kg (skruestørrelse: M4 x 10 mm).

## **2.3 Justering af skærmen**

- For at opnå en optimal visning anbefaler vi, at du ser direkte på skærmen og derefter justerer skærmen til den vinkel, der er mest komfortabel for dig.
- Hold fast i standeren, så den ikke falder mens du justerer dens vinkel.
- Du kan justere skærmens vinkel fra +23˚ til -5˚, og den kan drejes til venstre eller højre i en vinkel på 60˚. Du kan også justere skærmens højde inden for +/- 130 mm.

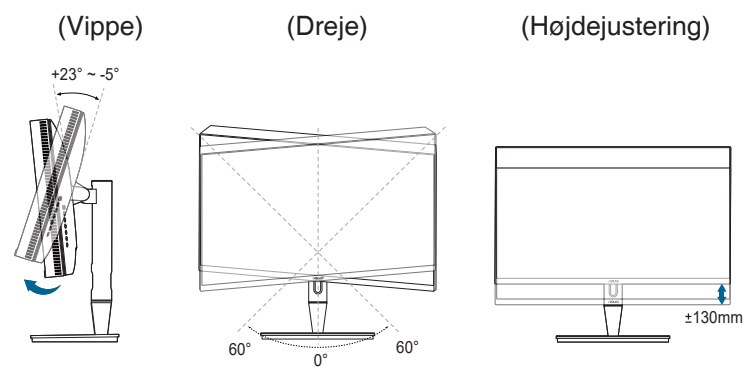

#### **Drejning af skærmen**

- 1. Løft skærmen til den højeste position.
- 2. Vip skærmen til den maksimale vinkel.
- 3. Drej skærmen til den ønskede vinkel.

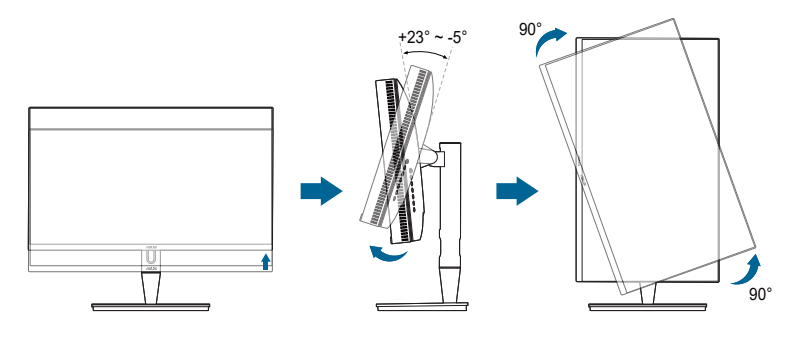

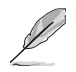

Det er normalt, at skærmen ryster lidt mens du justerer visningsvinklen.

4. OSD-menuemnet roterer automatisk når skærmen roteres.

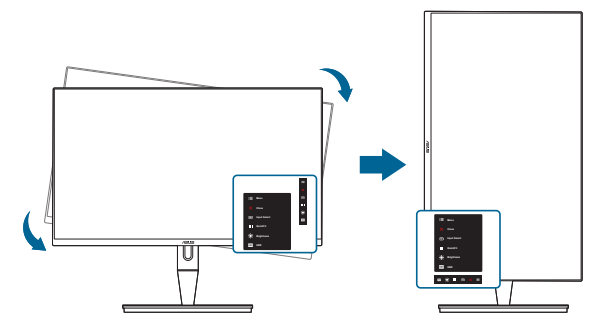

# <span id="page-19-0"></span>**2.4 Tilslutning af kablerne**

1. Tilslut kablerne som i de følgende instruktioner:

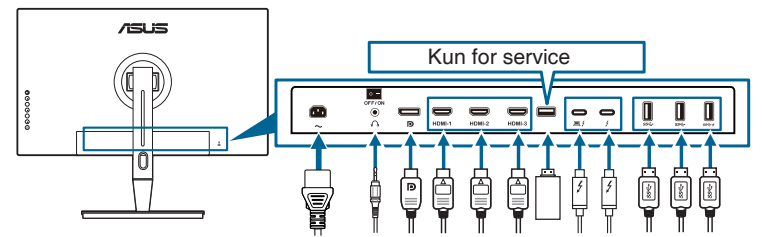

- **• Sådan tilsluttes elledningen**: Tilslut en ende af elledningen på sikker vis til skærmens AC-indgangsport, og den anden ende til en stikkontakt.
- **• Sådan tilsluttes HDMI/DisplayPort-kablet**:
	- a. Tilslut den ene ende af HDMI/DisplayPort-kablet til skærmens HDMI/ DisplayPort-stik.
	- b. Tilslut den anden ende af HDMI/DisplayPort-kablet til didn enheds HDMI/DisplayPort-stik.
- **• Hvis du vil bruge øretelefonen:** Tilslut enden med stiktypen til skærmens stik til øretelefoner, når der modtages et HDMI/DisplayPort/Thunderbolt-signal.
- **• Sådan bruges portene**:
	- » Upstream: Brug til medfølgende USB Type-C til Type-A-kabel eller Thunderbolt-kablet og tilslut Type-C eller Thunderbolt-stikket til skærmens Thunderbolt-port som upstream, og den anden ende (Type-A eller Thunderbolt) til din computer-port. Kontroller, at computeren har den seneste version af operativsystemet Windows 7/Windows 10. Dermed aktiveres USB-portene på skærmen, så du kan bruge dem.
	- » Downstream: Tilslut USB Type A-kablet fra din enhed til skærmens USB Type A-stik.
	- » USB Type-A-stikket kan bruges til farvekalibratoren.

#### **• Sådan tilsluttes Thunderbolt-kablet:**

- a. Tilslut den ene ende af Thunderbolt-kablet til skærmens Thunderboltstik.
- b. Tilslut den anden ende af Thunderbolt-kablet til din Thunderbolt enheds stik.
- c. Når der kun er tilsluttet en Thunderbolt-port, outputter den anden Thunderbolt-port kun et DisplayPort- signal.
- d. Porten  $\equiv$   $\frac{1}{2}$  tilbyder maks. 60 W (5 V/3 A, 9 V/3 A, 15 V/3 A og 20 V/

3 A) overførselseffekt, og den anden port  $\rightarrow$  tilbyder 15 W (5 V/3 A).

<span id="page-20-0"></span>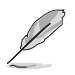

Når disse kabler er tilsluttet kan du vælge det ønskede signal fra Input Select (Valg af input)-emnet i OSD-menuen.

2. Arrangering af kablerne:

Vi anbefaler, at du følger rækkefølgen nævnt nedenfor når du fører kablerne gennem kabelstyringshullet på standeren.

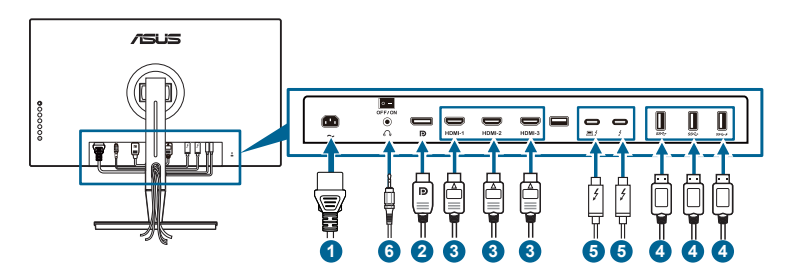

3. Monter input/output-portdækslet om nødvendigt.

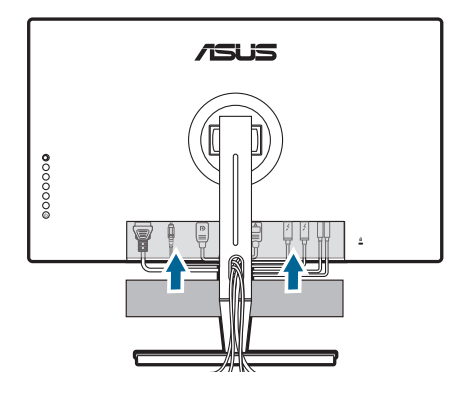

## **2.5 Sådan tændes for skærmen**

Tryk på tænd/sluk-knappen  $\mathcal{O}$ . Se på side 1-2 for placeringen af tænd/sluk-knappen. Strømindikatoren  $\mathcal O$  lyser hvidt når der er TÆNDT for skærmen.

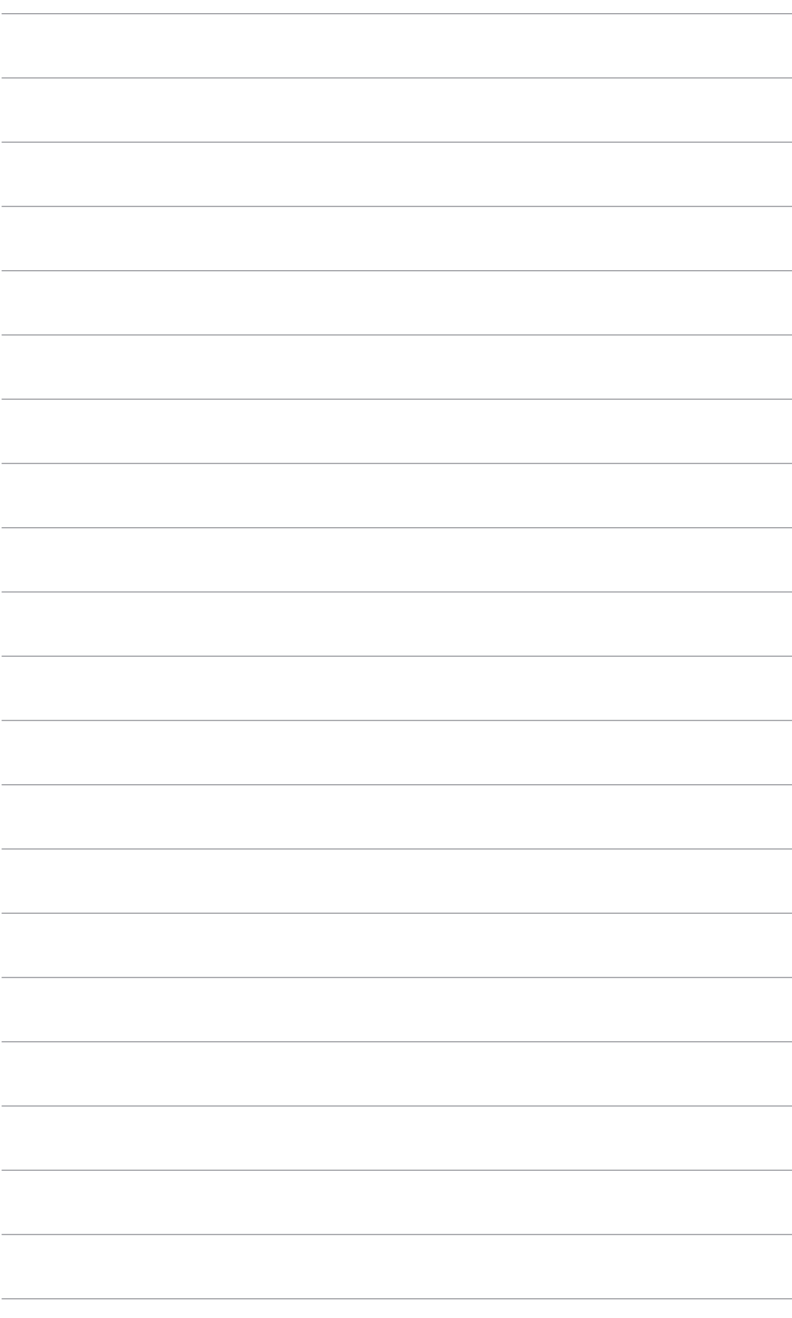

## <span id="page-22-0"></span>**3.1 OSD (On-Screen Display)-menu**

## **3.1.1 Konfiguration**

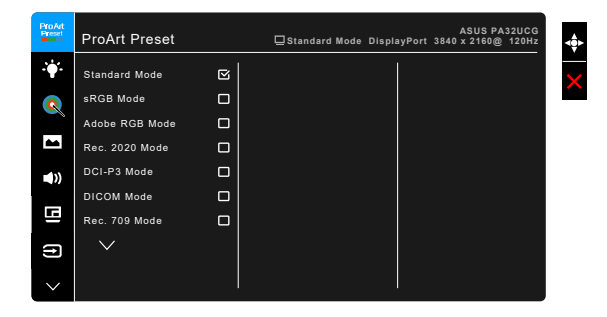

- 1. Tryk på  $\equiv$ -menu (5-vejs)-knappen for at aktivere OSD-menuen.
- 2. Flyt  $\equiv$ -menu (5-vejs)-knappen op/ned/venstre/højre for at navigere i funktionerne. Fremhæv den ønskede funktion og tryk på  $\equiv$ menu (5-vejs)knappen for at aktivere den. Hvis den valgte funktion har en undermenu, skal du flytte  $\equiv$ -menu (5-veis)-knappen op/ned for at navigere gennem funktionerne i undermenuen. Fremhæv den ønskede undermenufunktion og tryk på  $\equiv$ menu (5-vejs)-knappen eller flyt  $\equiv$ menu (5-vejs)-knappen for at aktivere den.
- 3. Flyt  $\equiv$ -menu (5-vejs)-knappen op/ned for at ændre indstillingerne for den valgte funktion.
- 4. Du afslutter og gemmer OSD-menuen ved at trykke på knappen  $\mathsf{X}$ , eller flytte knappen  $\equiv$ menu (5-vejs) til venstre gentagne gange, indtil OSDmenuen forsvinder. Hvis du vil justere andre funktioner skal du gentage trin 1-3.

## <span id="page-23-0"></span>**3.1.2 Indledning til OSD-funktionen**

#### **1. ProArt Preset**

Denne funktion indeholder 14 underfunktioner, du kan vælge, afhængigt af dine behov. Hver tilstand har et Reset (Nulstil)-valg, du kan bruge til at vedligeholde eller nulstille tilstanden.

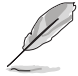

Denne funktion aktiveres på følgende måde: Slå Ambient Effect (Omgivende effekt) fra og deaktiver HDR på din enhed.

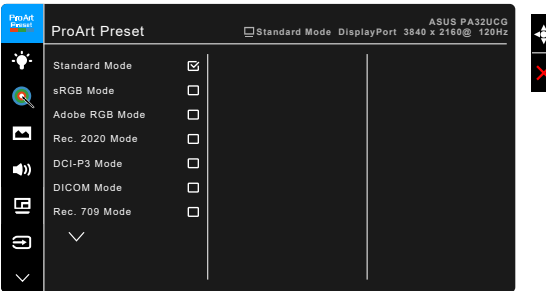

- **• Standard Mode (Standard-tilstand)**: Bedste valg til dokumenter.
- **• sRGB Mode (sRGB-tilstand)**: Kompatibelt med sRGB farveområde er sRGB mode (sRGB-tilstand) det bedste valg til redigering af dokumenter.
- **• Adobe RGB Mode (Adobe RGB-tilstand)**: Kompatibel med Adobe RGBfarverum**.**
- **• Rec. 2020 Mode (Rec. 2020-tilstand):** Kompatibel med Rec. 2020 farveområde.
- **• DCI-P3 Mode (DCI-P3-tilstand):** Kompatibel med DCI-P3-farverum.
- **• DICOM Mode (DICOM-tilstand)**: Kompliant med DICOM-standard, det bedste valg til undersøgelse af medicinske billeder.
- **• Rec. 709 Mode (Rec. 709-tilstand):** Kompatibel med Rec.709-farverum.
- **• HDR\_PQ DCI:** Præsenterer ST2084 med DCI-P3 farvegamut og D65 hvidpunkt.
	- PQ Optimized: Leverer optimeret HDR-visning med en nøjagtighed, der er lig med ST2084 når det gælder skærmens luminanskapacitet.
	- PQ Clip: Bevarer PQ-kurven til visning af maks. luminans med nøjagtighed. ST2084-kodeværdi, der overstiger skærmens maks., kortlægges til maks. luminans. Vi leverer også maks. 300 nits, du kan bruge.
	- PQ Basic: Viser HDR-præstationen for generelle skærme, der understøtter HDR.
- **• HDR\_PQ Rec2020:** Præsenterer ST2084 med Rec.2020 farvegamut og D65 hvidpunkt.
	- \* PQ Optimized: Leverer optimeret HDR-visning med en nøjagtighed, der er lig med ST2084 når det gælder skærmens luminanskapacitet.
	- PQ Clip: Bevarer PQ-kurven til visning af maks. luminans med nøjagtighed. ST2084-kodeværdi, der overstiger skærmens maks., kortlægges til maks. luminans. Vi leverer også maks. 300 nits, du kan bruge.
	- \* PQ Basic: Viser HDR-præstationen for generelle skærme, der understøtter HDR.
- **• HDR\_HLG BT2100:** Kompliant med BT2100.
- **• HDR\_HLG DCI:** Kompliant med DCI-P3.
- **• HDR\_DolbyVision:**
	- Bright (Lys): Kompliant med indstillingerne for DolbyVision Bright (Lys)-tilstand.
	- Dark (Mørk): Kompliant med indstillingerne for DolbyVision Dark (Mørk)-tilstand.
- **• User Mode 1 (Brugertilstand 1)/User Mode 2 (Brugertilstand 2)**: Giver dig mulighed for at udføre farvejusteringer i Advanced Setting (Avanceret indstilling). Du kan også gemme en eller to ProArt kalibrering-profiler som User Mode 1 (Brugertilstand 1)/User Mode 2 (Brugertilstand 2) efter du har kørt ProArt kalibrering. Derefter har du hurtig adgang her.

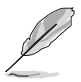

Brug følgende indstillinger under ProArt farvekalibrering:

- Indstil output-dynamisk til fuldt område.
- Indstil output-farveformat til RGB.
- Indstil output-farvedybde til 8 bit.

Nedenstående tabeller viser standard konfigurationerne for hver ProArt Presettilstand:

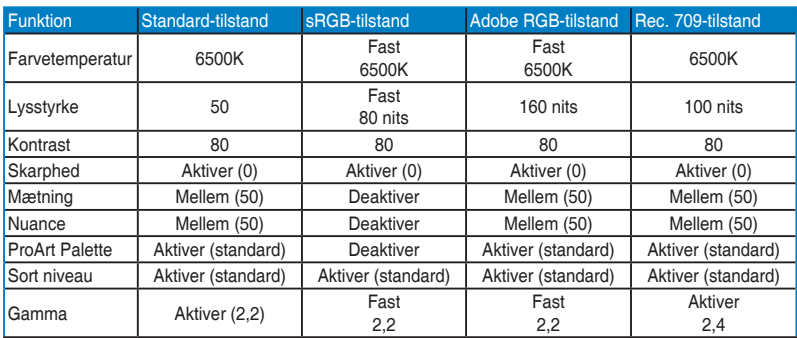

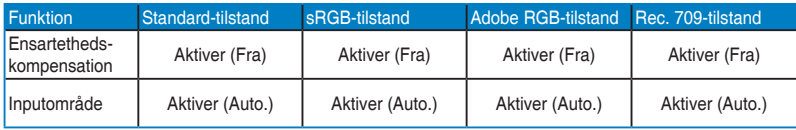

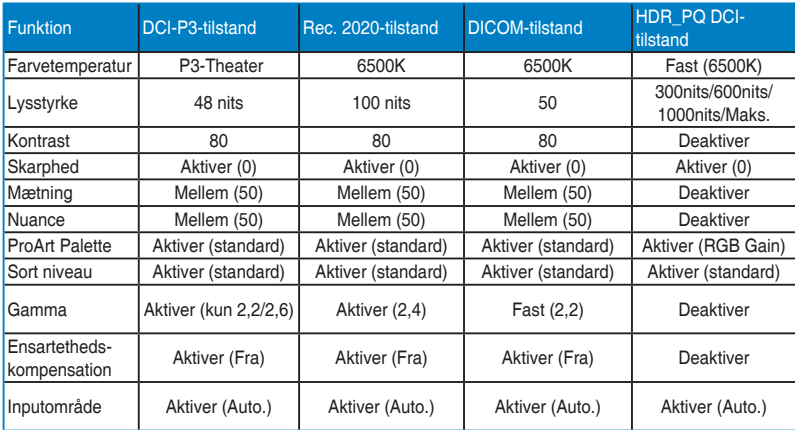

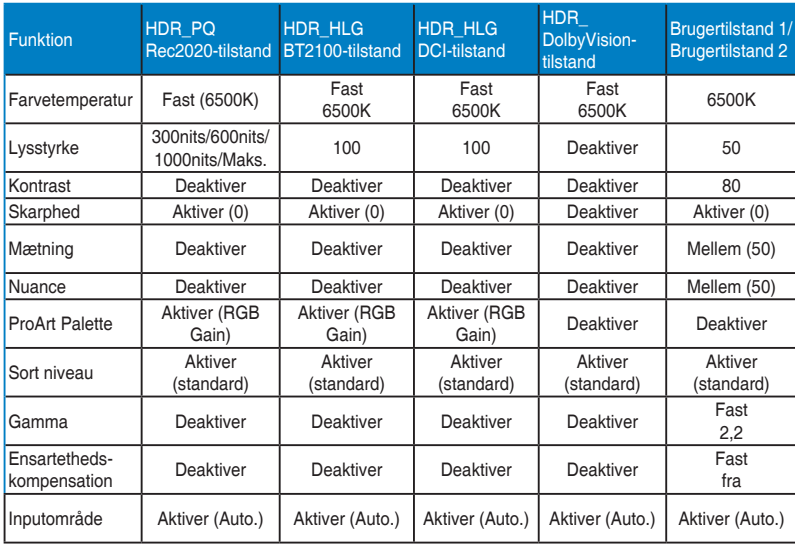

#### **2. Blue Light Filter (Blåt lys-filter)**

I denne funktion kan du justere filterniveauet for blåt lys.

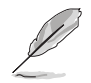

Denne funktion aktiveres på følgende måde: Slå Ambient Effect (Omgivende effekt) fra og deaktiver HDR på din enhed.

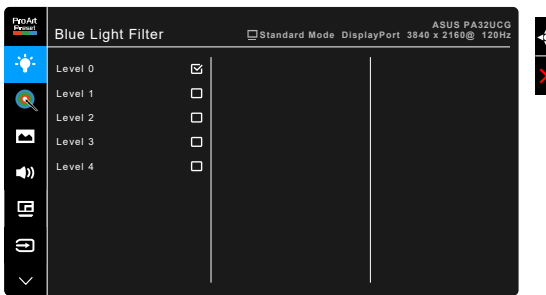

- **• Level 0 (Niveau 0):** Ingen ændring.
- **• Level 1~4 (Niveau 1~4):** Des højere niveau, des mindre spredes det blå lys. Når Blue Light Filter (Blåt lys-filter) aktiveres, importeres standard indstillingerne for Standard Mode (Standard-tilstand) automatisk. Mellem Level 1 (Niveau 1) til Level 3 (Niveau 3) kan funktionen Brightness (Lysstyrke) konfigureres af brugeren. Level 4 (Niveau 4) er en optimeret indstilling. Den er i overensstemmelse med certificeringen fra TUV om lavt blåt lys. Funktionen Brightness (Lysstyrke) kan ikke konfigureres af brugeren.

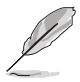

Se følgende for at reducere anstrengelse af øjnene:

- Brugere bør tage tid væk fra skærmen hvis de skal arbejde i mange timer. Det anbefales at tage korte pauser (mindst 5 minutter) efter ca. 1 times uafbrudt arbejde ved computeren. Det er mere effektivt at tage korte og hyppige pauser end én lang pause.
- Brugere bør hvile øjnene regelmæssigt ved at fokusere på genstande, der er langt væk, for at reducere anstrengelse og tørhed af øjnene.
- Øjenøvelser kan hjælpe med at reducere anstrengelse af øjnene. Gentag disse øvelser ofte. Hvis anstrengelse af øjnene fortsætter skal du rådføre dig med en læge. Øjenøvelser: (1) Gentag flere gange: Se op og ned (2) Rul langsomt med øjnene (3) Bevæg øjnene til siden.
- Højenergi blåt lys kan føre til anstrengelse af øjnene og AMD (Aldersrelateret makuladegeneration). Blåt lys-filter, der kan reducere 70% (maks.) af det skadelige blå lys, så du undgår CVS (Computersyn).

#### **3. ProArt Palette**

Indstil en ønsket farveindstilling fra denne menu.

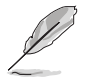

Denne funktion aktiveres på følgende måde: Slå Ambient Effect (Omgivende effekt) fra og deaktiver HDR på din enhed.

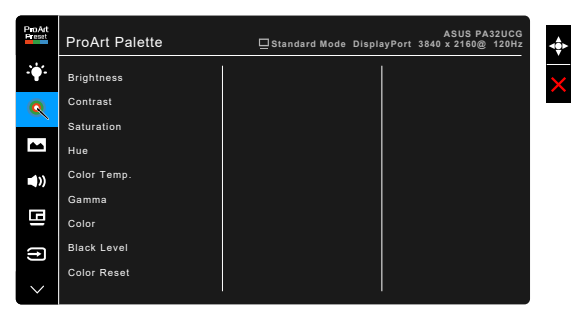

- **• Brightness (Lysstyrke)**: Justeringsområdet er fra 0 til 100.
- **• Contrast (Kontrast)**: Justeringsområdet er fra 0 til 100.
- **• Saturation (Mætning)**: Justeringsområdet er fra 0 til 100.
- **• Hue (Nuance)**: Skifter billedfarven mellem grøn og violet.
- **• Color Temp. (Farvetemperatur)**: Indeholder 5 tilstande, inklusiv 9300K, 6500K, 5500K, 5000K og P3-Theater.

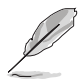

P3-Theater er kun tilgængelig når der er valgt DCI-P3-tilstand.

- **• Gamma**: Giver dig mulighed for at indstille farvetilstanden til 2,6, 2,4, 2,2, 2,0 eller 1,8.
- **• Color (Farve)** :
	- Justering af Six-axis Hue (Seks-akset nuance).
	- \* Justering af Six-axis Saturation (Seks-akset mætning).
	- \* Justerer stigningsniveauer for R, G, B.
	- Justerer forskydningsniveauer for sort niveau for R, G, B.
- **• Black Level (Sort niveau)**: Skærmens mørkeste niveau.
	- \* Signal: Til justering af det initialiserede 1. signalniveau for mørkeste grå niveau.
	- \* Backlight (Baggrundslys): Til justering af baggrundslysets mørkeniveau.
- **• Color Reset (Nulstil farve)**:
	- Current mode color reset (Nulstilling af aktuelle farvetilstand): Nulstiller farveindstillingerne for den aktuelle farvetilstand til fabrikkens standard værdi.
	- All modes color reset (Nulstilling af alle farvetilstande): Nulstiller farveindstillingerne for alle farvetilstande til fabrikkens standard værdi.

#### **4. Image (Billede)**

Indstil billedrelateret indstilling fra denne menu.

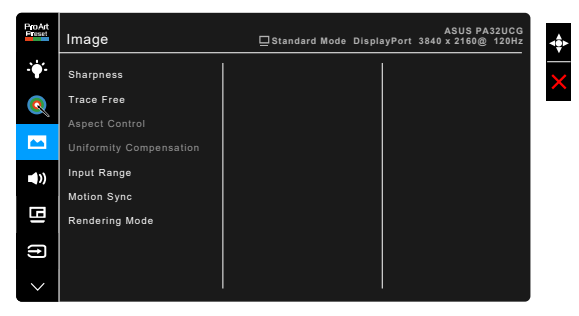

- **• Sharpness (Skarphed)**: Justeringsområdet er fra 0 til 100.
	- **• Trace Free**: Justerer skærmens responstid.

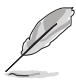

Denne funktion aktiveres på følgende måde: Slå PBP fra og deaktiver HDR på din enhed.

**• Aspect Control (Aspekt kontrol)**: Justerer skærmforholdet til Full (Fuld), 4:3, 1:1 eller OverScan.

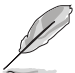

- Denne funktion aktiveres på følgende måde: Slå PBP fra.
- 4:3 er kun tilgængelig når input-kilden er i 4:3-format. OverScan er kun tilgængelig for HDMI-input-kilde.
- **• Uniformity Compensation (Ensartethedskompensation)**: Justerer forskellige områder af skærmen for at reducere ensartethedsfejl i skærmen, for at opnå en ensartet lysstyrke og farve i hele skærmbilledet.

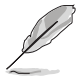

Denne funktion aktiveres på følgende måde: Slå Dynamic Dimming (Dynamisk dæmpning) fra og deaktiver HDR på din enhed.

**• Input Range (Inputområde)**: Til kortlæggelse af skærmens signalområde med fuldt sort-til-hvidt-præsenteret område.

**• Motion Sync (Bevægelsessynkronisering)**: Simulerer visning af høj opdateringshastighed for at generere forskellige frekvenser for baggrundlys.

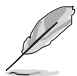

Denne funktion aktiveres på følgende måde: Slå Adaptive-Sync og Ambient Effect (Omgivende effekt) fra.

**• Rendering Mode (Gengivelse-tilstand)**: Når denne funktion er aktiveret er der understøttelse af op til 3840 x 2160 med 144 Hz og 8-bit farvedybde (kun DisplayPort).

#### **5. Sound (Lyd)**

Du kan justere Volume (Lydstyrke), Mute (Slå lyd fra) og Source (Kilde) i denne menu.

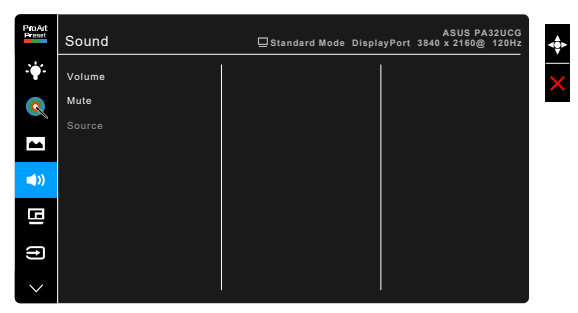

- **• Volume (Lydstyrke)**: Justeringsområdet er fra 0 til 100.
- **• Mute (Slå lyd fra)**: Skifter mellem lyd fra/til.
- **• Source (Kilde)**: Til indstilling af, hvilken kilde skærmens lyd kommer fra.

#### **6. PBP Setting (PBP-indstilling)**

PBP Setting (PBP-indstilling) giver dig mulighed for at åbne et andet undervindue, der er tilsluttet en anden videokilde, ud over hovedvinduet, der viser originalvideokilden. Når du aktiverer denne funktion kan skærmen vise op til 4 billeder fra forskellige videokilder (når inputkilden er under 4K med 60 Hz).

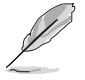

Denne funktion aktiveres på følgende måde: Slå Dynamic Dimming (Dynamisk dæmpning) fra, slå Adaptive-Sync fra og deaktiver HDR på enheden.

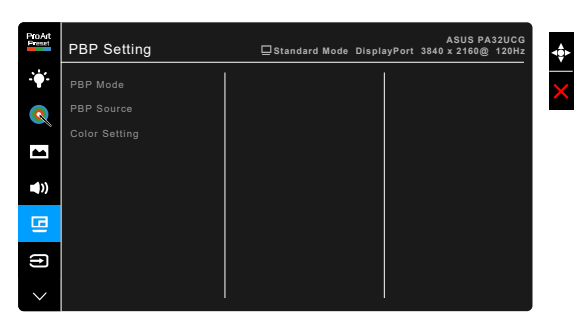

- **• PBP Mode (PBP-tilstand)**: Vælger funktionen PBP, PBP x 3 eller PBP x 4, eller slår den fra.
- **• PBP Source (PBP kilde)**: Vælger videoens inputkilde blandt HDMI-2, HDMI-3, DisplayPort og Thunderbolt. Tabellen nedenfor viser inputkildens kombinationer.

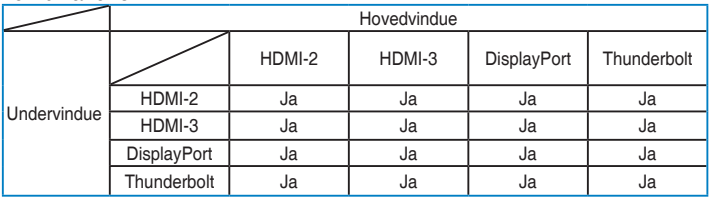

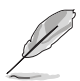

HDMI-1-porten understøtter ikke PBP-funktionen. Når der er valgt DisplayPort 1.4 DSC i menuen DisplayPort Stream, understøtter DisplayPort ikke PBP-funktionen.

**• Color Setting (Farveindstilling)**: Vælger en individuel Splendid-tilstand for den valgte PBP-kilde (der kan vælges op til 2 Splendid-tilstand).

#### **7. Input Select (Valg af input)**

I denne funktion kan du vælge den ønskede input-kilde.

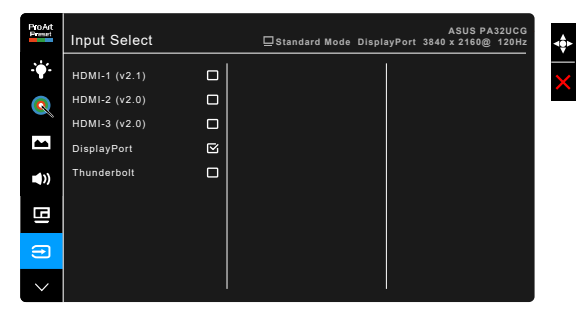

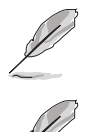

Hvis der er tilsluttet til en Thunderbolt-port, sender den anden Thunderbolt-port kun et DisplayPort-signal.

Når PBP er aktiveret, er HDMI-1 (v2.1) ikke tilgængelig.

#### **8. System Setup (Opsætning af system)**

Giver dig mulighed for at justere systemet.

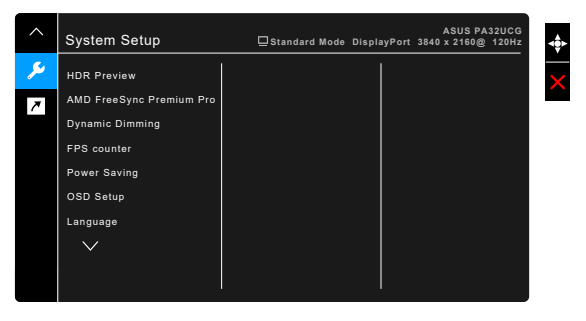

- **• HDR Preview (HDR forhåndsvisning)**: Giver dig mulighed for at forhåndsvise ikke-HDR-indhold med HDR10 og HLG kortlægning. Når funktionen HDR Preview (HDR forhåndsvisning) er til, kan der vælges mellem HDR\_PQ DCI, HDR\_PQ Rec2020, HDR\_HLG BT2100 og HDR\_ HLG DCI.
- **• AMD FreeSync Premium Pro**: Giver et grafikkort, der understøtter AMD FreeSync Premium Pro\*, mulighed for dynamisk at justere skærmens opdateringshastighed for strømbesparelse - baseret på billedhastigheder med typisk indhold - uden opdateringen er ujævn eller med latent visning.

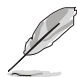

\* AMD FreeSync Premium Pro kan kun aktiveres inden for 48 Hz ~ 120 Hz eller 48 Hz ~ 144 Hz når Gengivelse-tilstand er til.

\* For understøttede GPU'er, minimumskrav til pc-system og driverkrav skal du kontakte producenten af GPU'et.

Hvis du vil aktivere denne funktion, skal du gøre følgende: Slå Motion Sync (Bevægelsessynkronisering) fra, slå PBP mode (PBP-tilstand) fra og indstil DisplayPort Stream til DisplayPort 1.2 eller DisplayPort 1.4 DSC.

**• Dynamic Dimming (Dynamisk dæmpning)**: Synkroniserer med indholdet, men kontrasten ændres til at bruge dynamisk dæmpning af baggrundslys. Du kan justere synkroniseringshastigheden til "Fast" (Hurtig), "Medium" (Mellem) eller "Gradual" (Gradvis).

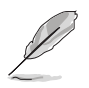

- **• FPS Counter (FPS-tæller)**: Giver dig mulighed for at vide, hvor jævnt spillet kører.
- **• Power Saving (Strømbesparelse)**:
	- \* "Normal Level" (Normalt niveau) tillader, at USB downstreamporte/Thunderbolt-porte oplader eksterne enheder, selv om skærmen skifter til strømbesparelsestilstand.
	- \* "Deep Level" (Dybt niveau) tillader ikke, at alle porte oplader eksterne enheder og forhindrer, at Thunderbolt- og USBsignaler detekteres automatisk når skærmen skifter til strømbesparelsestilstand.
- **• OSD Setup (Opsætning af OSD)**:
	- Justerer timeout for OSD-menuen fra 10 til 120 sekunder.
	- \* Aktiverer eller deaktiverer DDC/CI-funktionen.
	- \* Justerer OSD-menuens baggrund fra uigennemsigtig til gennemsigtig.
	- \* Justerer OSD-rotation.
- **• Language (Sprog)**: Der er 21 forskellige sprog: Engelsk, Fransk, Tysk, Italiensk, Spansk, Hollandsk, Portugisisk, Russisk, Tjekkisk, Kroatisk, Polsk, Rumænsk, Ungarsk, Tyrkisk, Forenklet kinesisk, Traditionelt Kinesisk, Japansk, Koreansk, Thai, Indonesisk, Persisk.
- **• Calibration Reminder (Kalibreringspåmindelse)**: Til at minde brugeren om, at de skal kalibrere skærmen for at sikre farvenøjagtigheden i hver arbejdsperiode. Der er 3 alarmer (300/600/1000 timer) og OFF (FRA), brugeren kan vælge mellem.

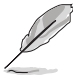

Denne funktion er aktiveret når der er valgt User Mode 1 (Brugertilstand 1) eller User Mode 2 (Brugertilstand 2).

**• DisplayPort Stream**: Kompatibilitet med grafikkort. Vælg DisplayPort 1.1, DisplayPort 1.2 eller DisplayPort 1.4 DSC efter grafikkortets DP version.

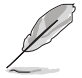

DisplayPort 1.1 er kun tilgængelig når Adaptive-Sync er fra.

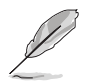

Når PBP er aktiveret, er DisplayPort 1.4 DSC ikke tilgængelig.

- **• Key Lock (Tastaturlås)**: Til deaktivering af alle funktionstaster. Tryk på den anden knap øverst i mere end fem sekunder for at annullere tastatuslåsefunktionen.
- **• Power Indicator (Strømindikator)**: Slår strømindikatorens LED til eller fra.
- **• Ambient Effect (Omgivende effekt)**: Synkroniserer skærmens lysstyrke med ændringer i den omgivende belysning.

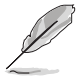

Denne funktion aktiveres på følgende måde: Deaktiver HDR på din enhed, slå Motion Sync (Bevægelsessynkronisering) fra og indstil Blue Light Filter (Blåt lysfilter) til Level 0 (Niveau 0).

- **• Information (Oplysninger)**: Viser oplysninger om skærmen.
- **• All Reset (Nulstil alt)**: "Yes" (Ja) gendanner standard indstillingerne.

#### **9. Shortcut (Genvej)**

Definerer funktionerne for knapperne Genvej 1 og 2.

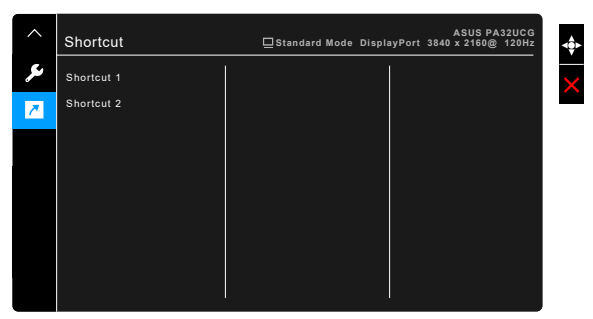

**• Shortcut 1 (Genvej 1)/Shortcut 2 (Genvej 2)**: Vælger en funktion for knapperne Genvej 1 og 2.

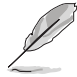

Når der vælges eller aktiveres en given funktion, er genvejstasten muligvis ikke understøttet. Tilgængelige funktioner for genveje: Blue Light Filter (Blåt lys-filter), Brightness (Lysstyrke), HDR, Contrast (Kontrast), PBP Setting (PBP-indstilling), Color Temp. (Farvetemperatur), Volume (Lydstyrke), Motion Sync (Bevægelsessynkronisering), User Mode 1 (Brugertilstand 1), User Mode 2 (Brugertilstand 2).

# <span id="page-34-0"></span>**3.2 Oversigt over specifikationer**

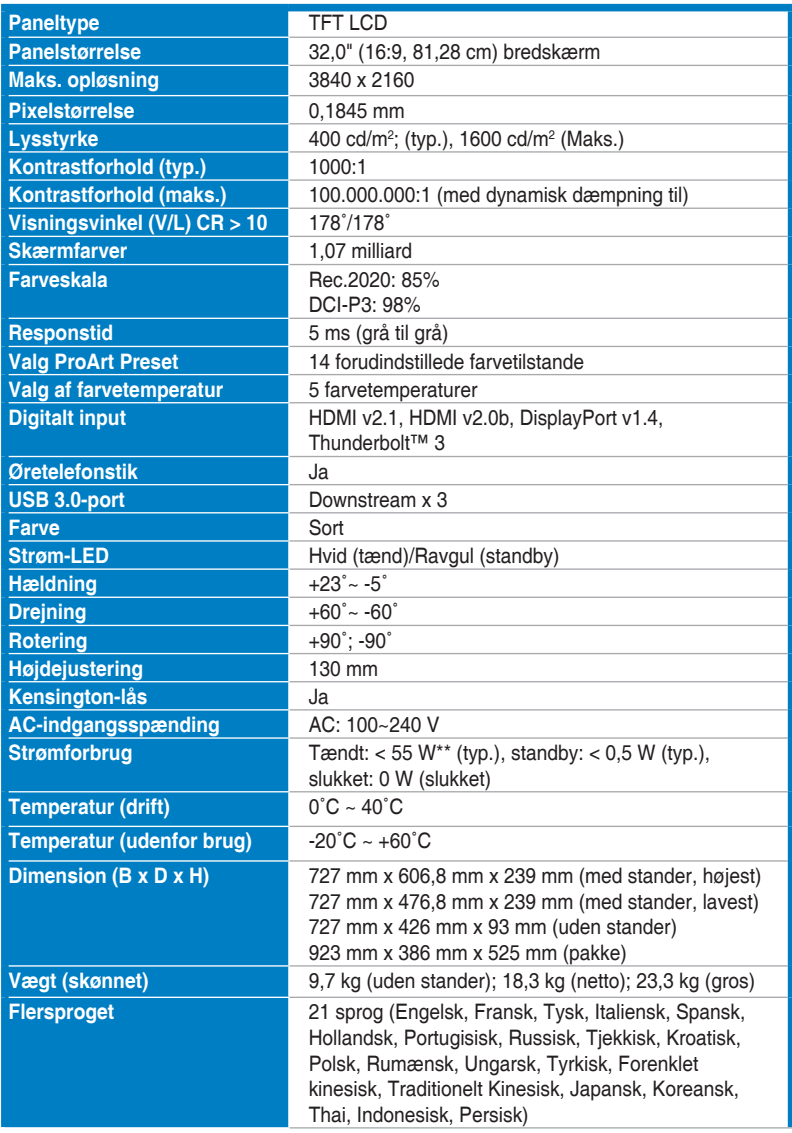

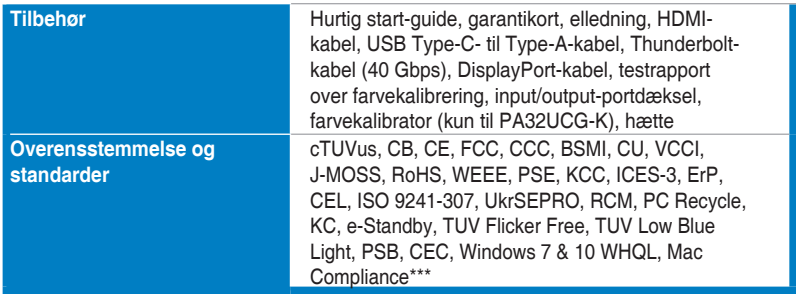

**\*Specifikationer er underlagt ændringer uden varsel.**

**\*\*Måling af skærmens lysstyrke på of 200 nits uden tilslutning af lyd/USB/kortlæser.**

**\*\*\*Kræver Mac OS 10.13.6, 10.14.1.**

<span id="page-36-0"></span>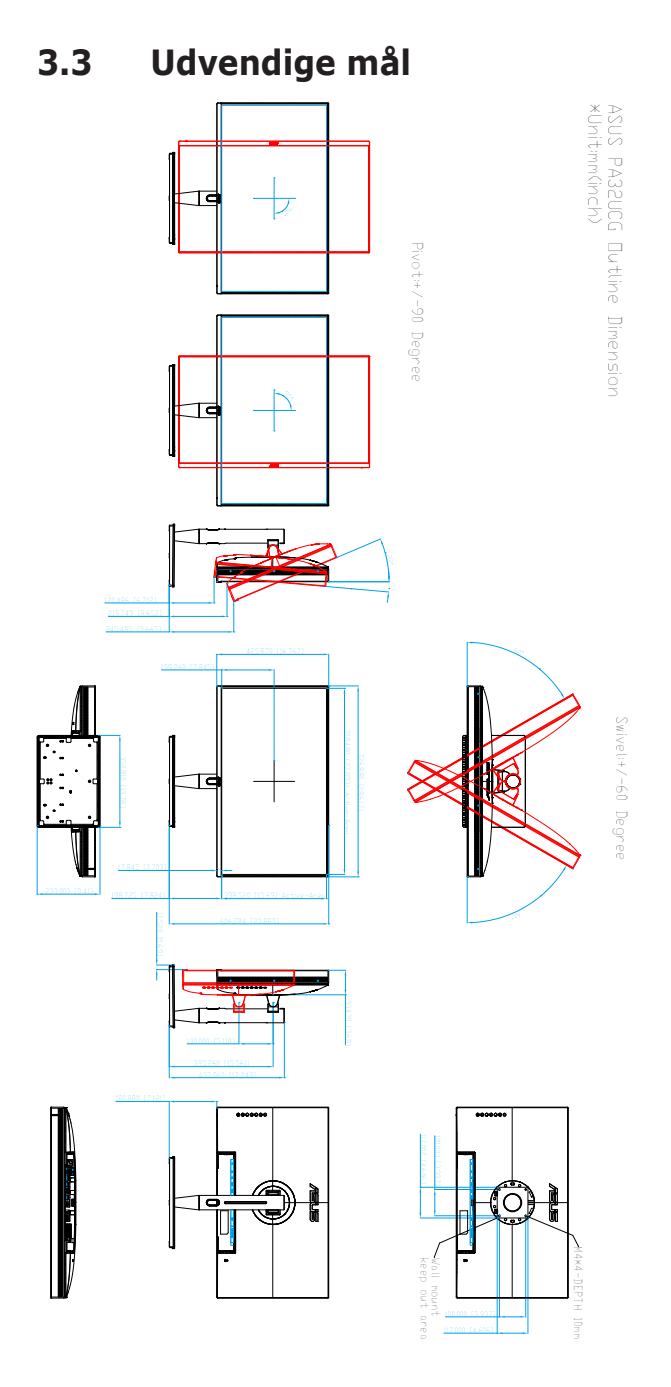

# <span id="page-37-0"></span>**3.4 Fejlfinding (ofte stillede spørgsmål)**

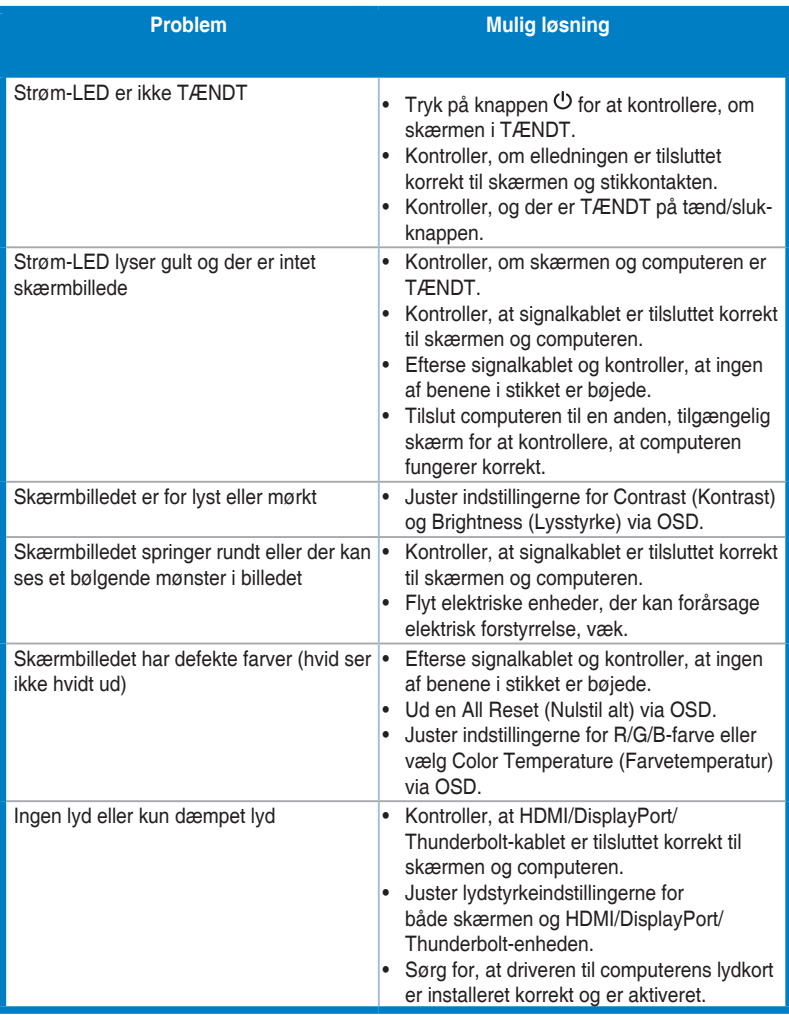

## <span id="page-38-0"></span>**3.5 Understøttede driftstilstande**

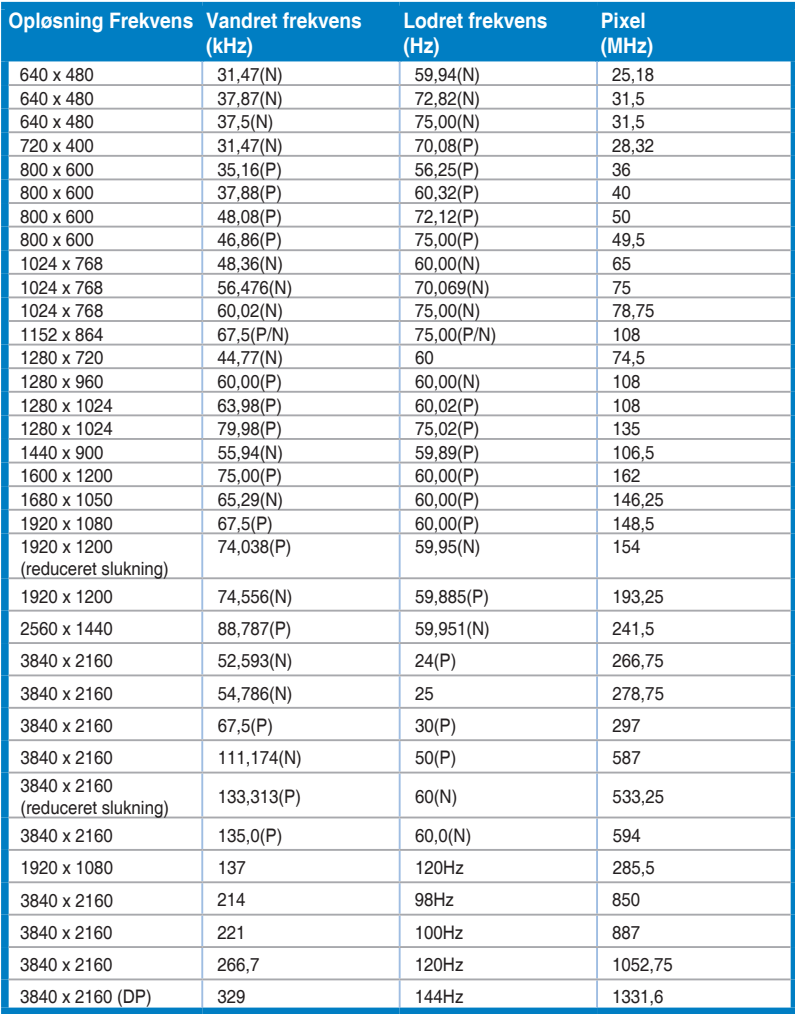

**Når standardskærmen er i videotilstand (dvs. ikke viser data) ved brug af HDMI-stikket, er følgende HD-tilstande ud over standard definition-tilstande understøttet.**

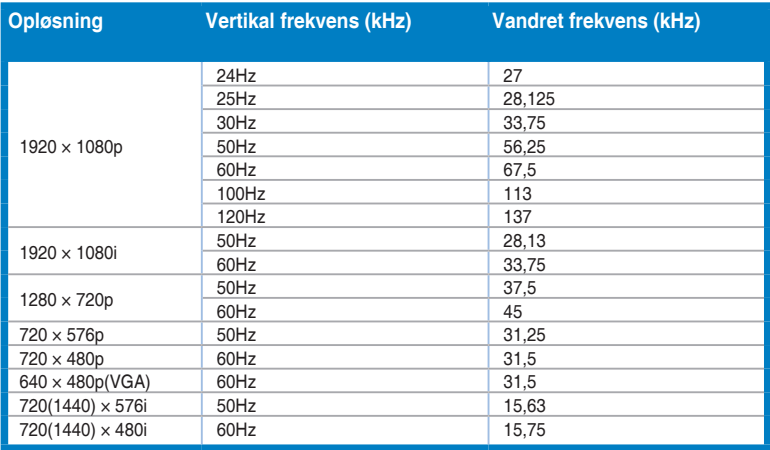

**\* Tilstande, der ikke er angivet i tabellen, er muligvis ikke understøttet. For optimal opløsning anbefaler vi, at du vælger en tilstand, angivet i tabellen ovenfor.**

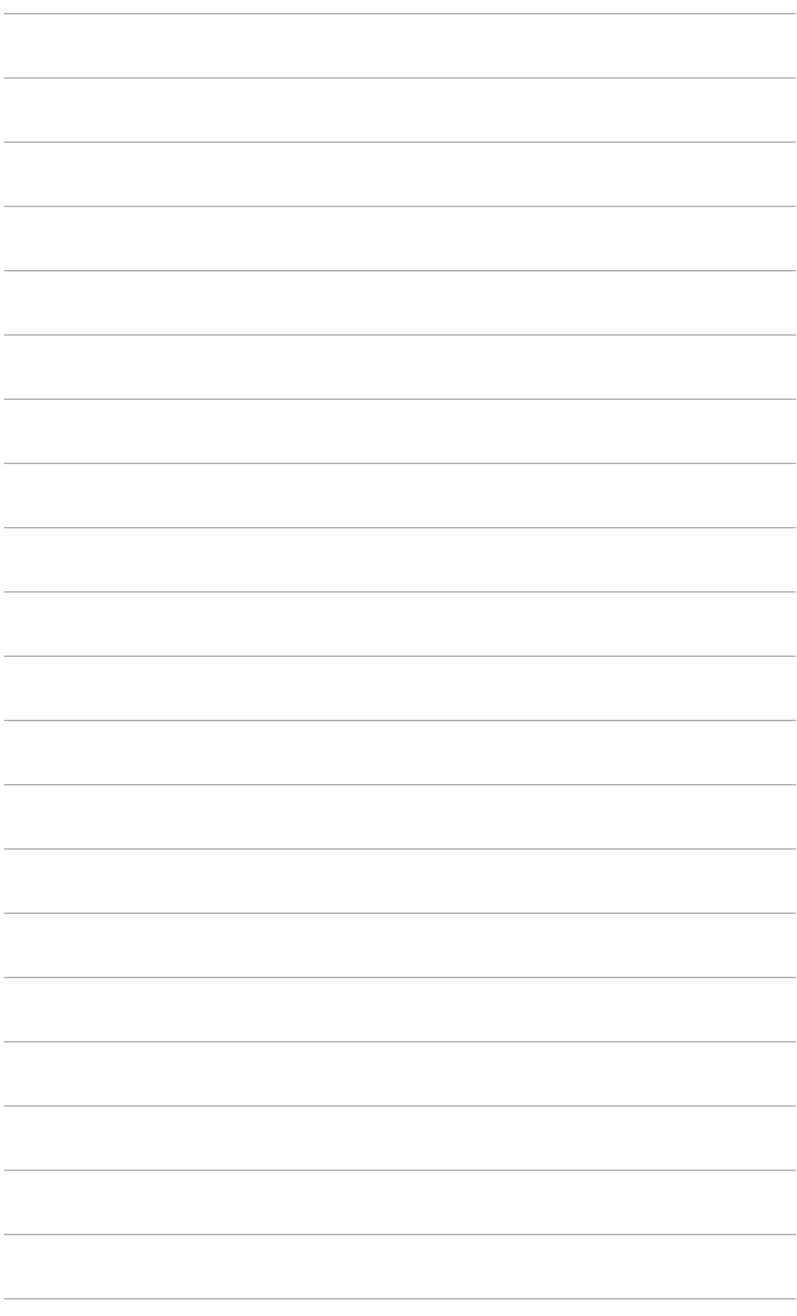

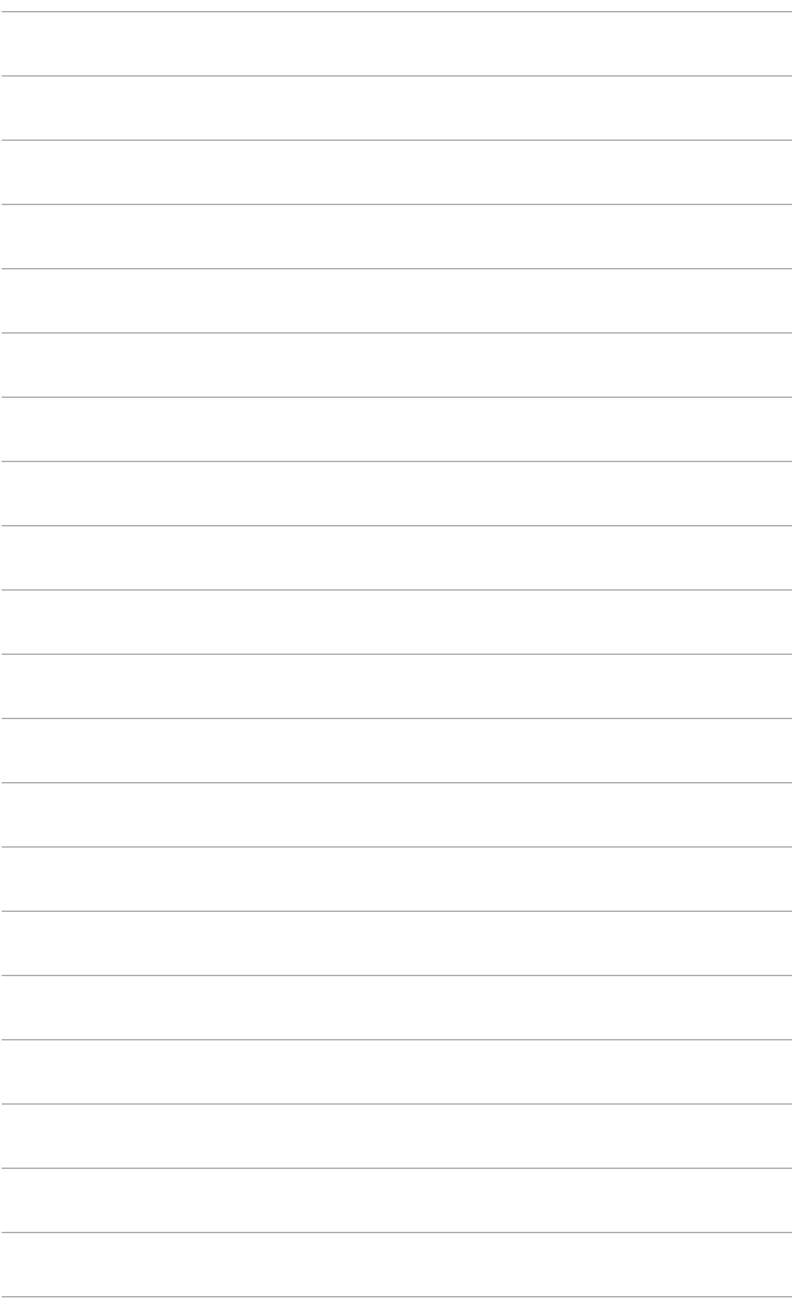